# Инструкция по печати этикеток маркировки.

Утилита от компании Mertech позволяет произвести печать маркировочных этикеток системы «Честный знак» из CSV файла. Данная утилита работает только с принтерами Mertech.

Перед использованием утилиты необходимо подключить принтер к ПК. Установить драйвер и при необходимости настроить метод печати.

1. Подключаем принтер согласно руководства по эксплуатации к ПК и включаем его.

2. При необходимости устанавливаем материал для печати и риббон.

3. Скачиваем архив с драйвером по ссылке

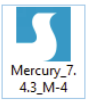

http://fs.mertech.ru/wp-content/uploads/2020/01/mercury\_7.4.3\_m-4.rar ,разархивируем его (для моделей TLP100 и TLP300 на 300Dpi используем драйвер http://fs.mertech.ru/wp-content/uploads/2020/07/mertech-terranova-tlp100-300dpi-tlp300-300dpi-driver.zip).

4. Переходим в папку распаковки, запускаем скачанную программу установки драйвера

5. Ставим галочку, что согласны с условиями использования и нажимаем «Далее»

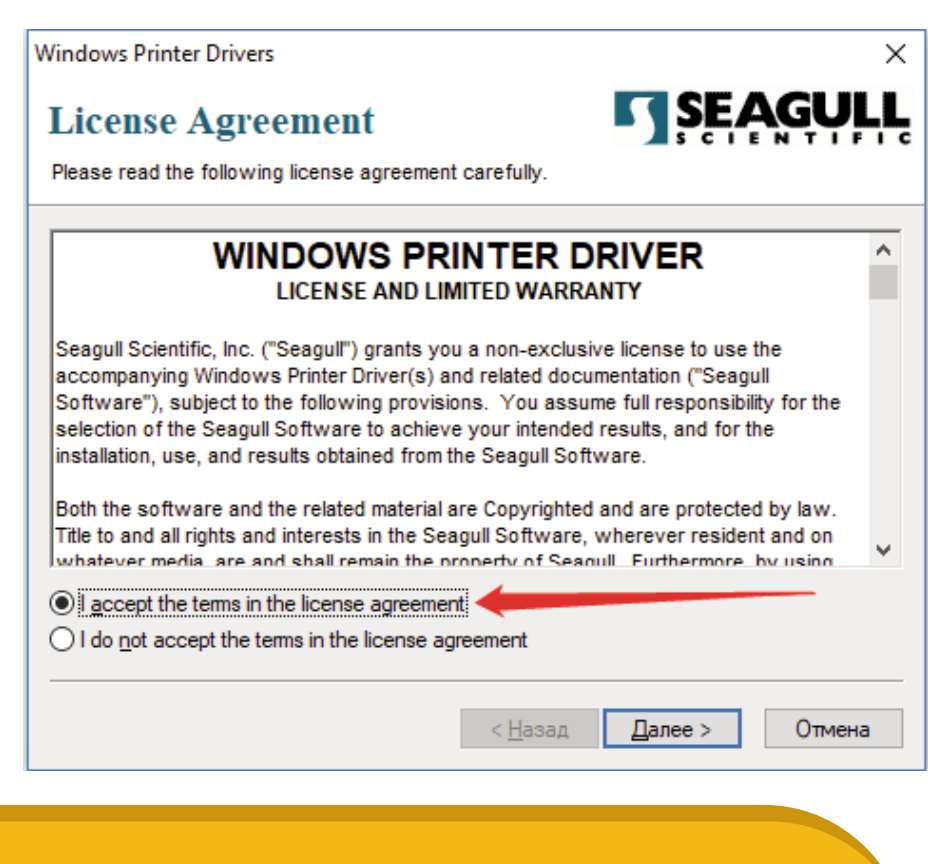

**MERTECH** equipment 6. При необходимости меняем папку, в которую будут распакованы файлы драйвера и нажимаем «Далее»

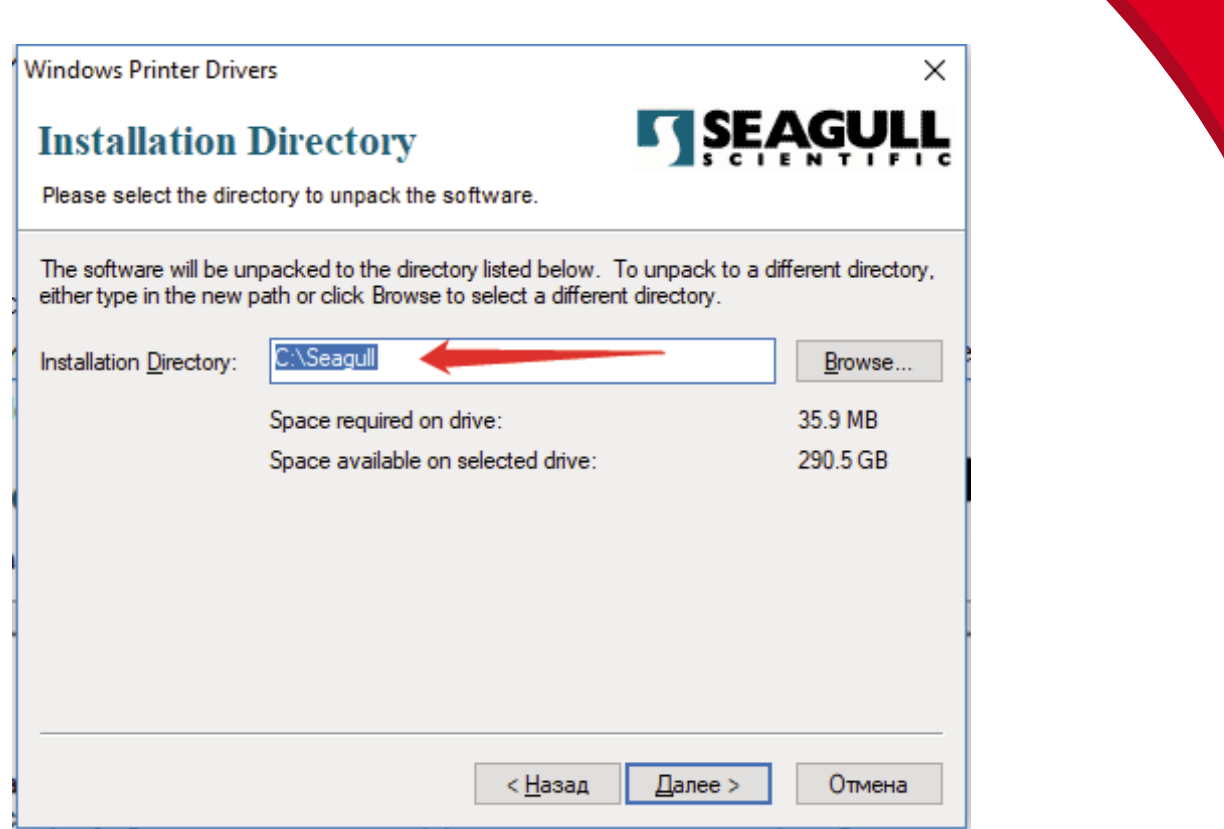

MERTECH

7. На следующем шаге нажимаем «Готово» и ожидаем начала установки драйвера

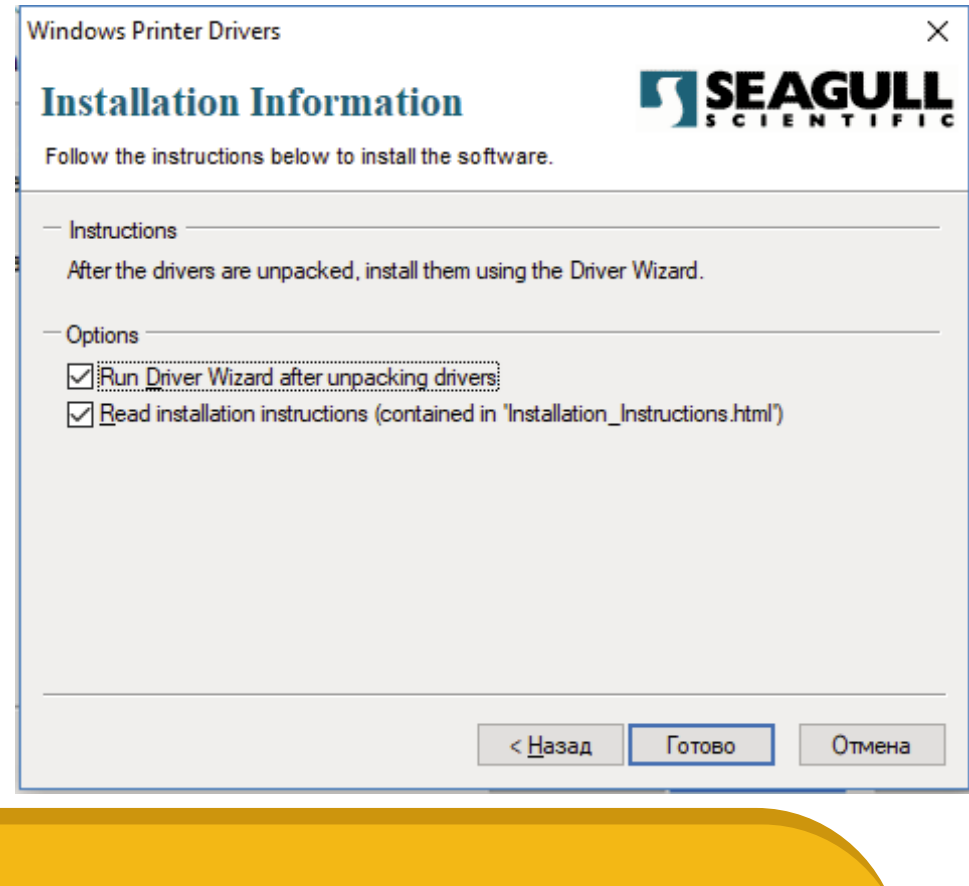

8. Выбираем тип установки драйвера: А – драйвер на принтер устанавливается на ПК впервые; Б-на ПК уже был установлен драйвер более старой версии. Нажимаем «Далее»

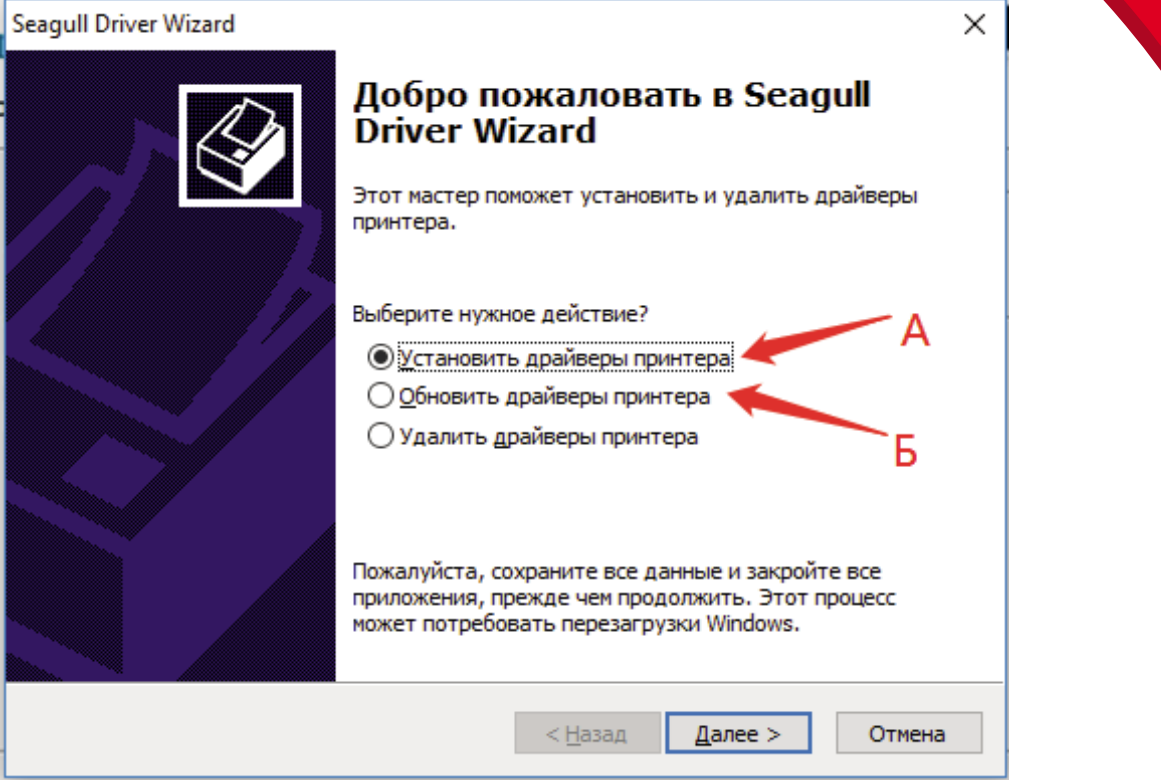

**MERTECH** 

9. После выбора установки драйвера . А- программа обнаружит подключенный принтер и предложит установить драйвер. Если автоматически принтер не обнаружен, необходимо выбрать пункт Б. Нажимаем «Далее».

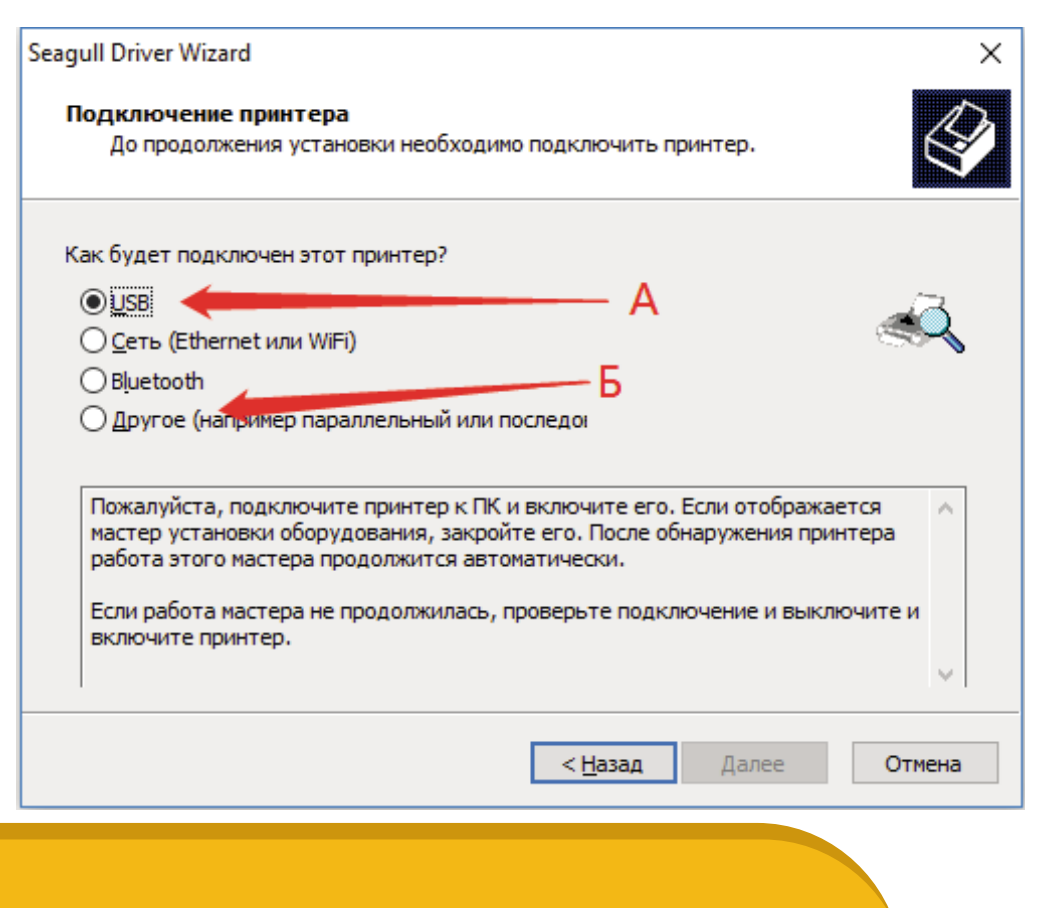

10. При выборе пункта Б выбираем драйвер в зависимости от модели принтера. Нажимаем «Далее» (для моделей TLP100 и TLP300 на 300Dpi используем модели HPRT HT130 и HPRT HT330)

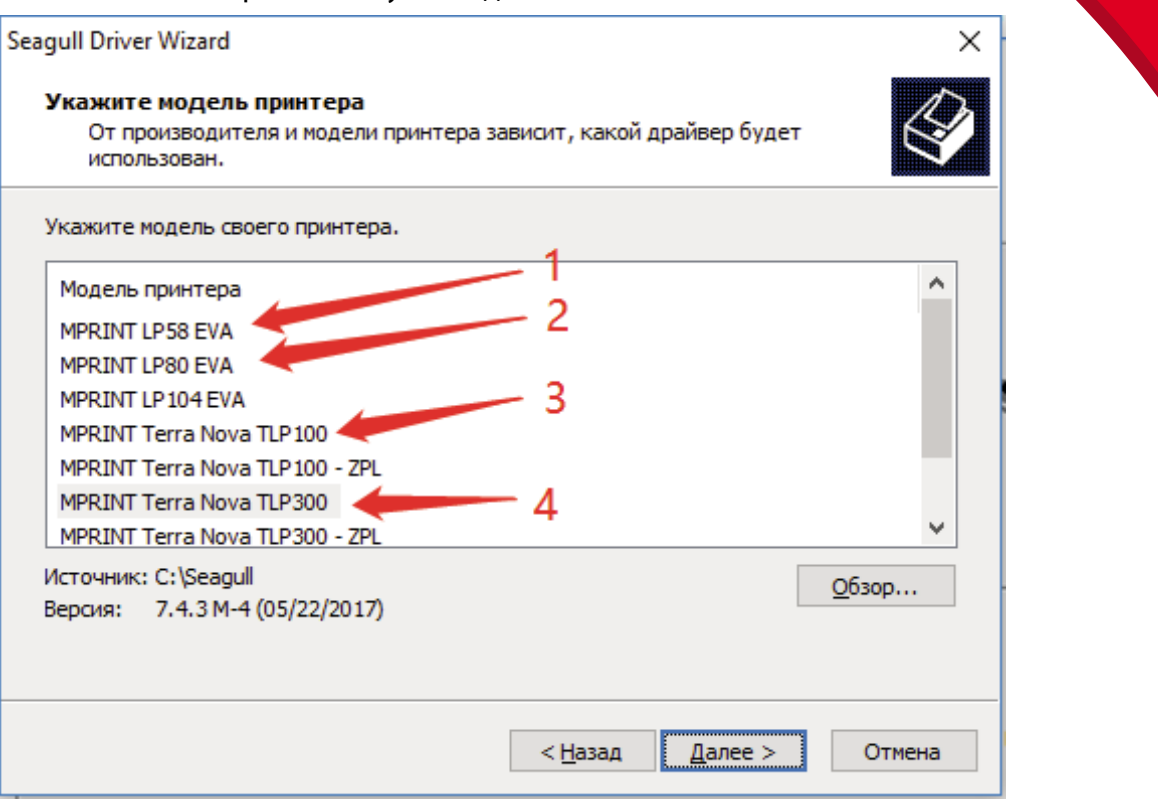

MERTECH

11. На следующем шаге выбираем порт подключения принтера к ПК. Нажимаем «Далее»

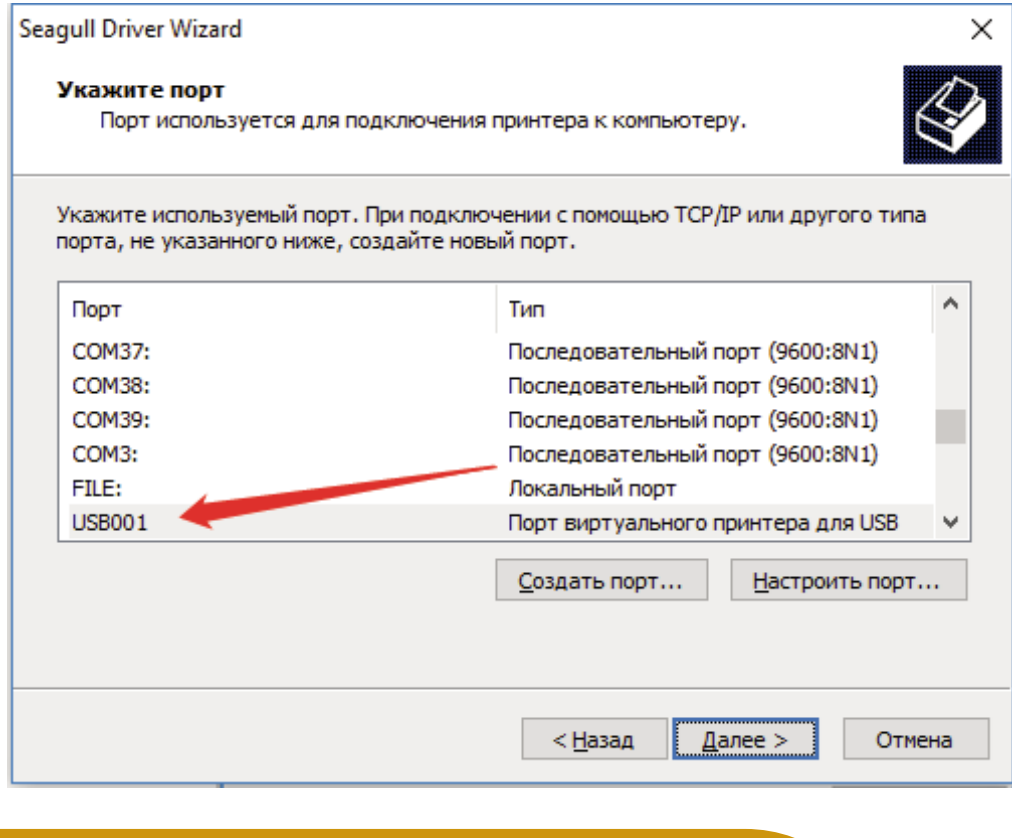

### 12. При необходимости вводим другое имя принтера. Нажимаем «Далее»

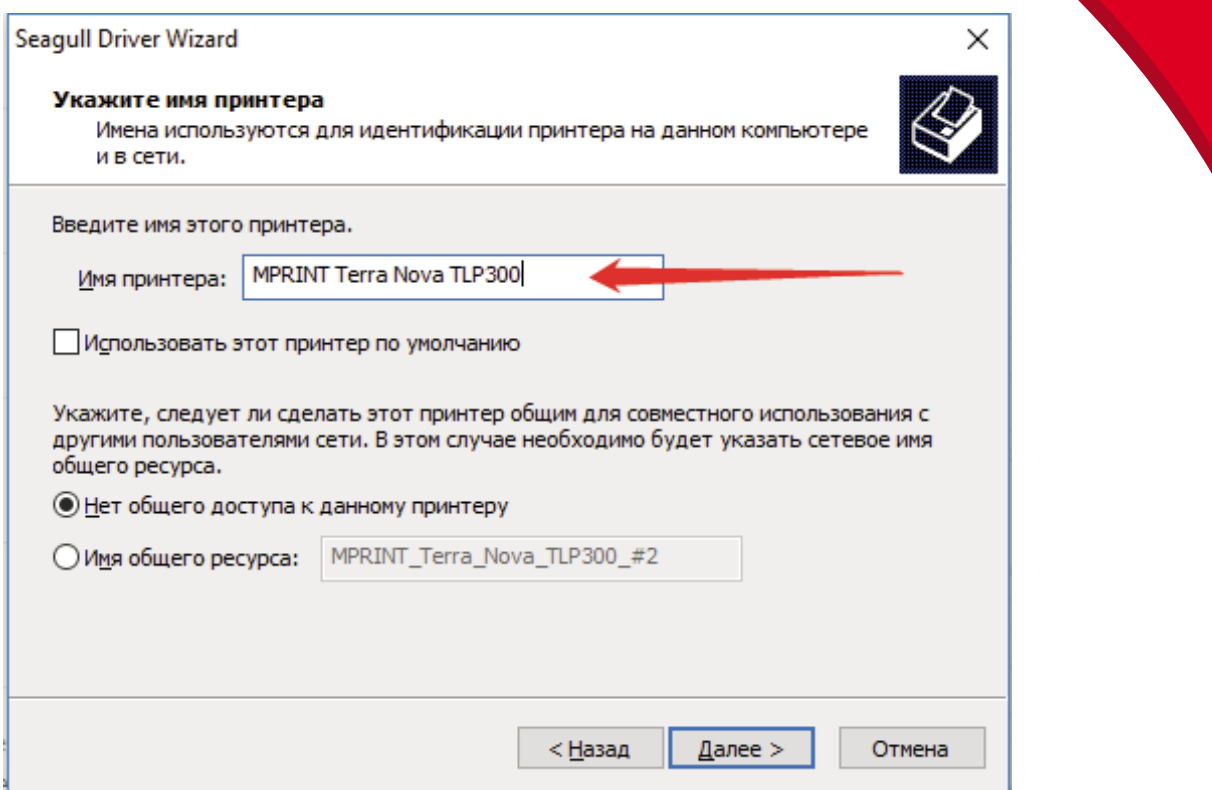

MERTECH

13. На следующем шаге проверяем данные для установки драйвера, если всё верно, нажимаем «Готово». При выявлении ошибки нажимаем «Назад» и изменяем введенные данные.

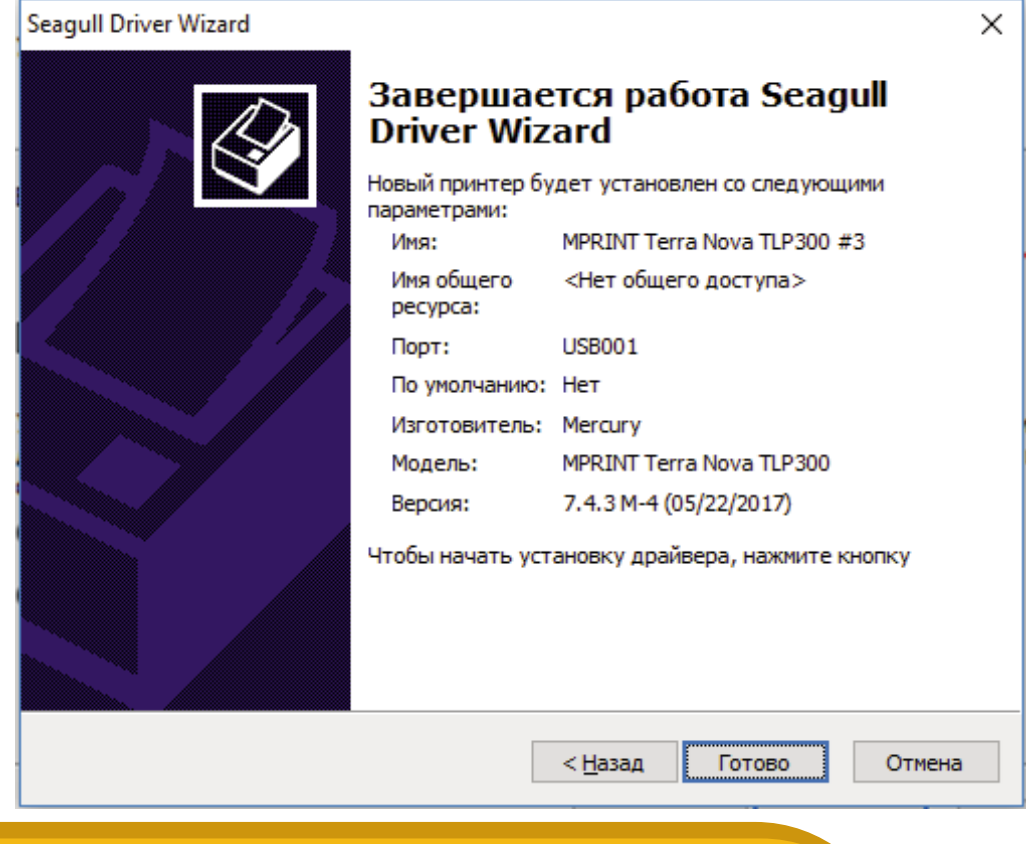

## 14. В следующем шаге мы видим сообщение о успешной установке драйвера.

MERTECH

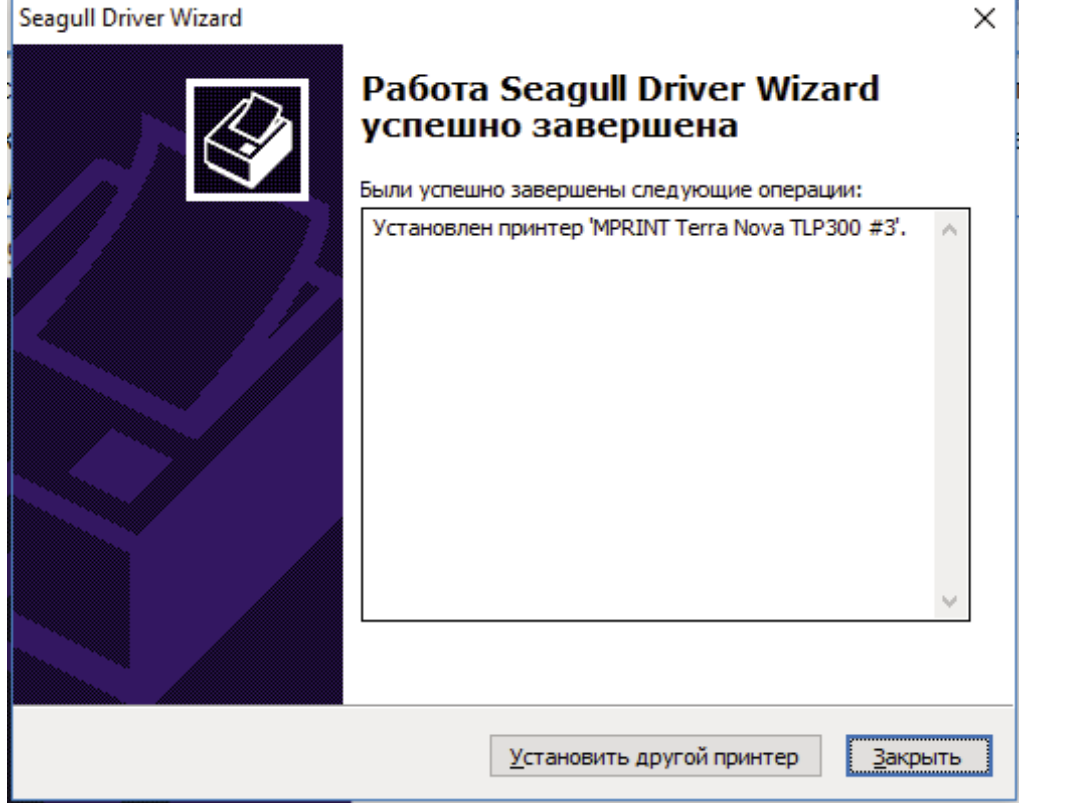

15. Нажимаем «Закрыть».

## equipment

Если используются Термотрансферные принтеры **Terra Nova TLP100/TLP300** производим дополнительную настройку принтера с помощью утилиты настройки которую можно скачать по ссылке www.fs.mertech.ru/wp-content/uploads/2020/01/utilityforlabel\_mprint.rar

- 1. Разархивируйте скачанную утилиту.
- 2. Перейдите в папку распаковки архива.
- 3. Запустите MPRINTUtilityForLabel.exe появится меню утилиты.

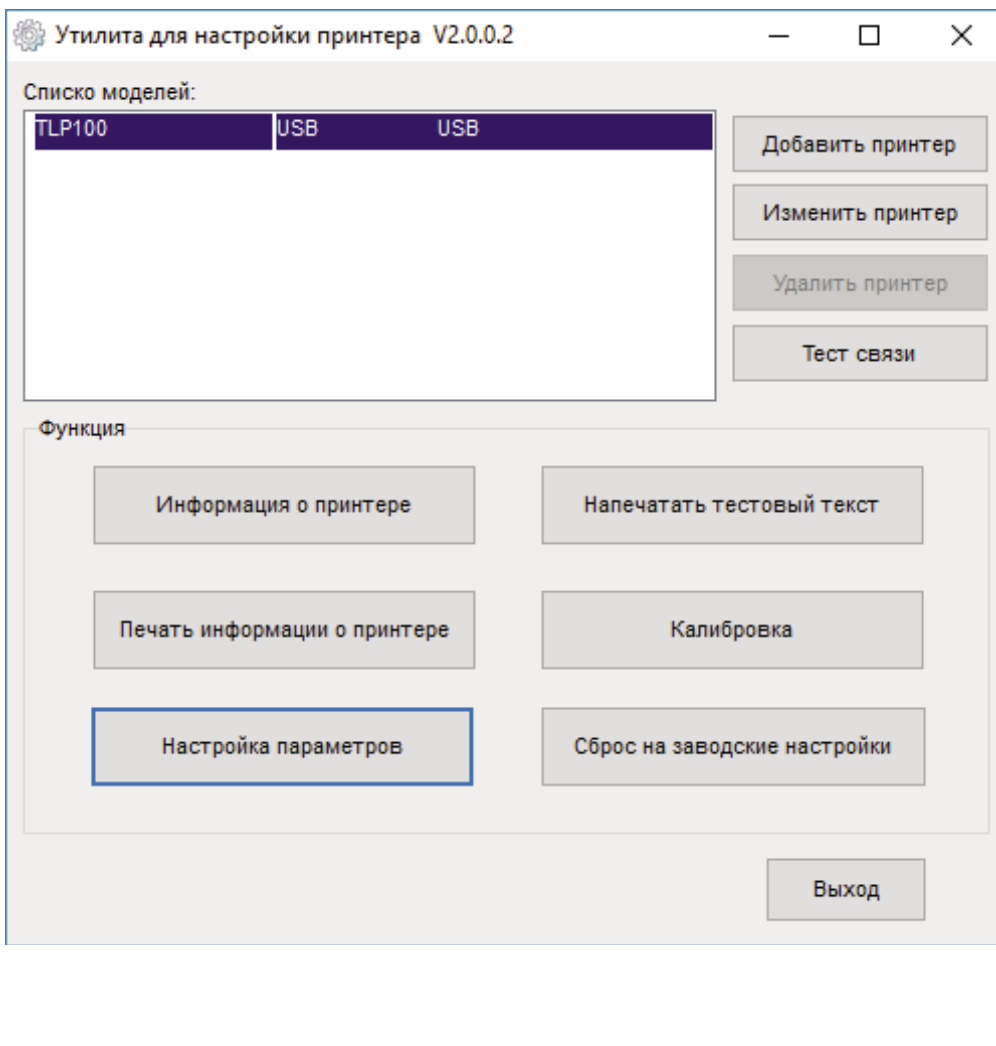

4. Нажмите "Добавить принтер". Выберите необходимую модель принтера и порт USB подключения из выпадающих меню , Затем нажмите "OK", Новый принтер появится в списке моделей.

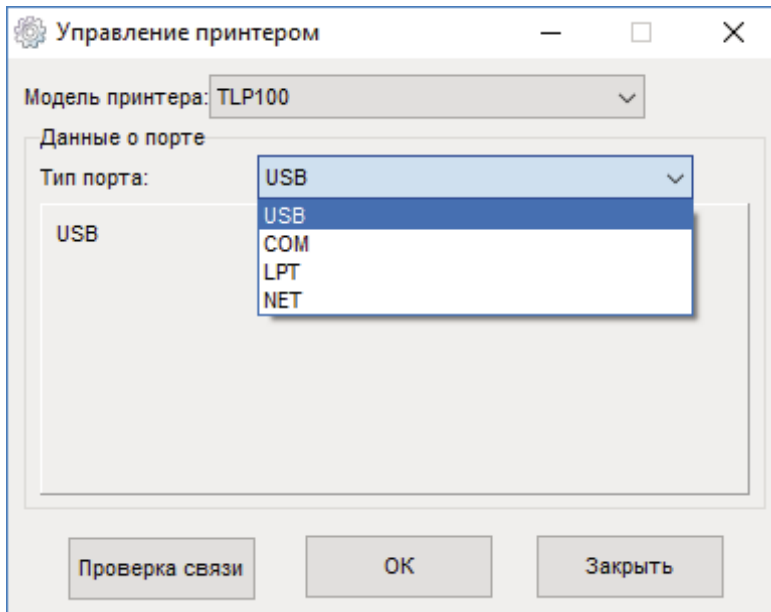

5. Нажмите "Тест связи"для проверки успешности соединения с принтеров по установленным настройкам. Если соединение успешное то появится сообщение:

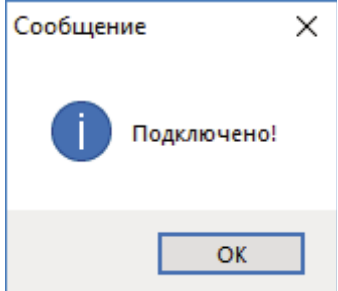

## equipment

6. Нажмите "Настройка параметров". Появится меню настройки соединения, метода печати, материала, режима печати, кодовой страницы и других параметров.

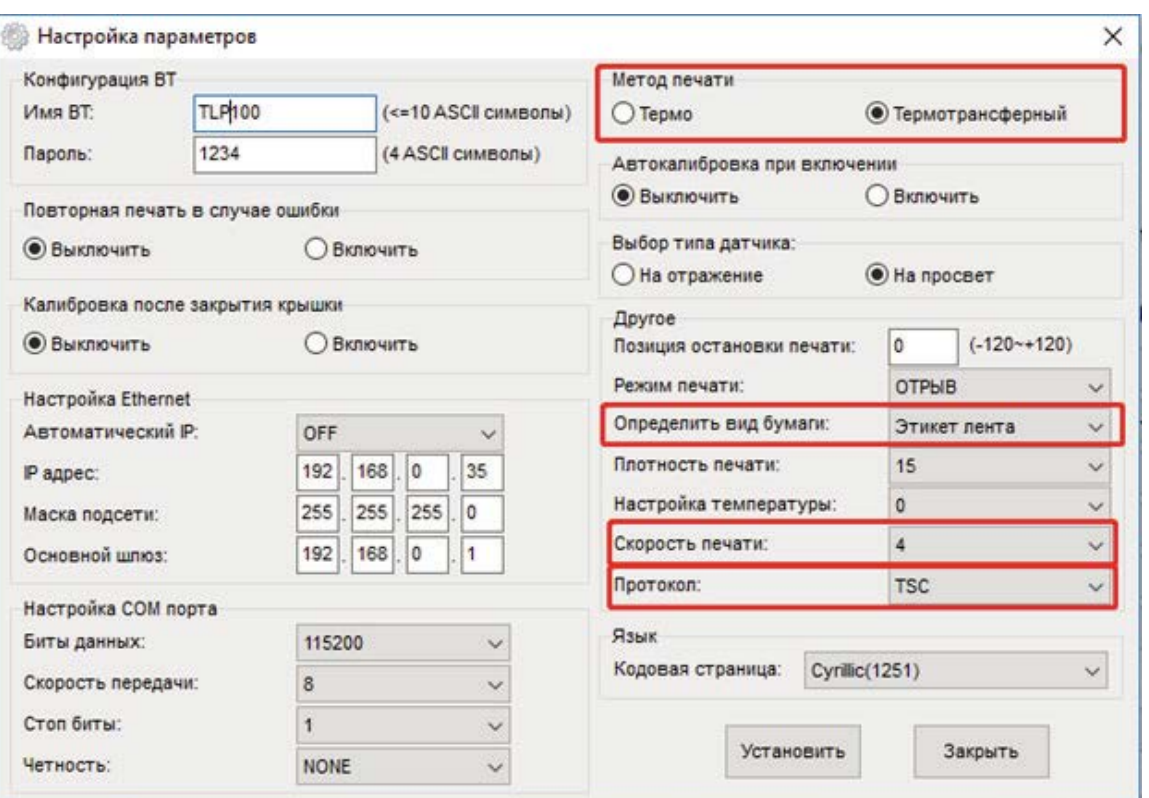

При использовании термотрансферной печати с установленным рибоном выбираем:

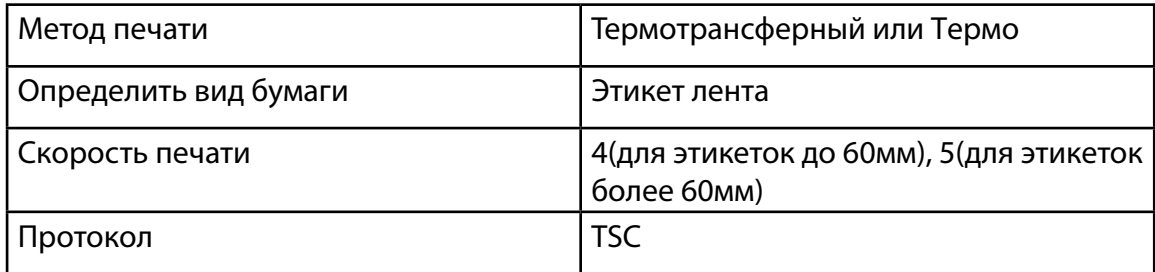

После установки необходимых параметров нажмите "Установить"для применения настроек или «Закрыть» для возврата к основному меню.

## equipment

## Далее переходим к работе с приложением **MertechPrint**

1. Скачайте приложение MertechPrint по ссылке:

http://fs.mertech.ru/wp-content/uploads/2021/05/mertech-markirovka-x86.zip (для 32-бит OC Windows)

**MERTECH** 

http://fs.mertech.ru/wp-content/uploads/2021/05/mertech-markirovka-x64.zip (для 64-бит OC Windows)

2. Разархивируйте утилиту, перейдите в папку распаковки архива и запустите приложение MertechМаркировка.exe

3. В приложении выбираем принтер, на котором будем производить печать

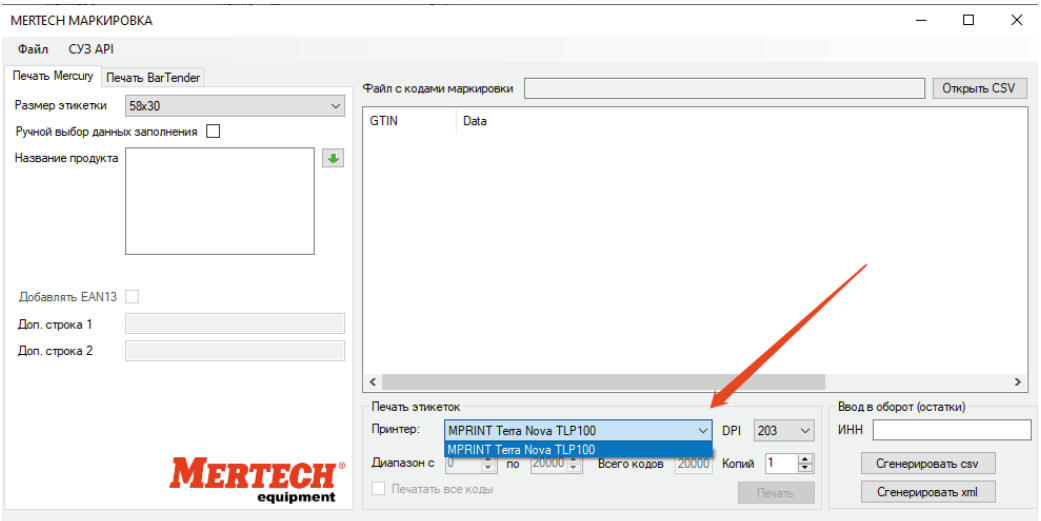

Для принтеров моделей TLP100 и TLP300 на 300Dpi дополнительно устанавляваем качество печати 300DPi.

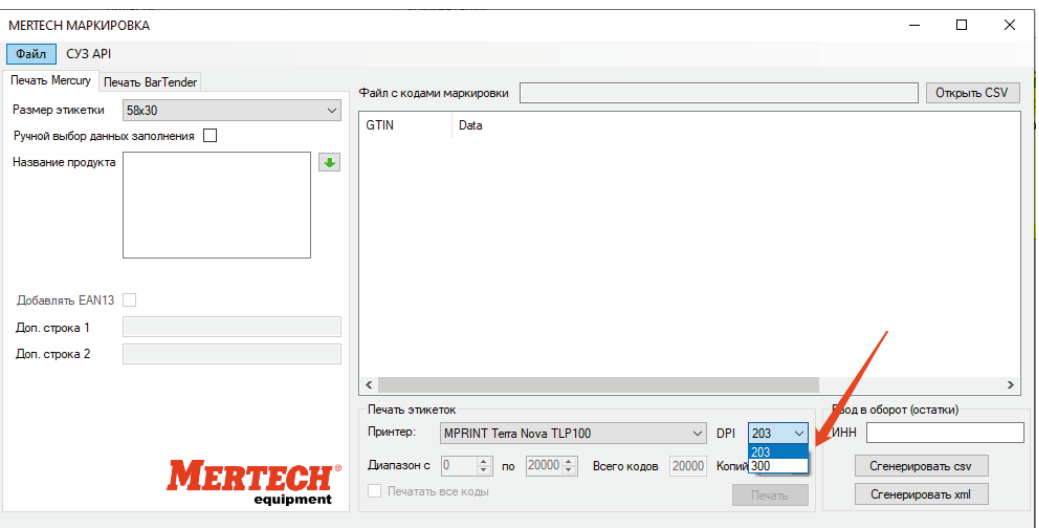

#### 4. Для получения файла CSV нажимите кнопку «СУЗ API»

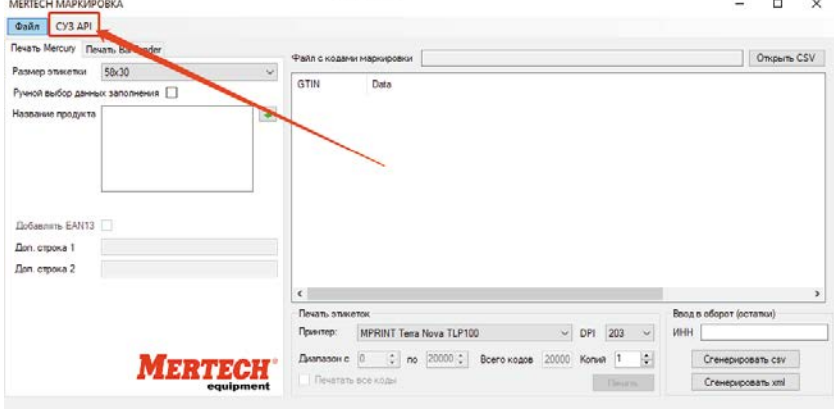

5. В новом окне нажимите кнопку «Настройка подключения»

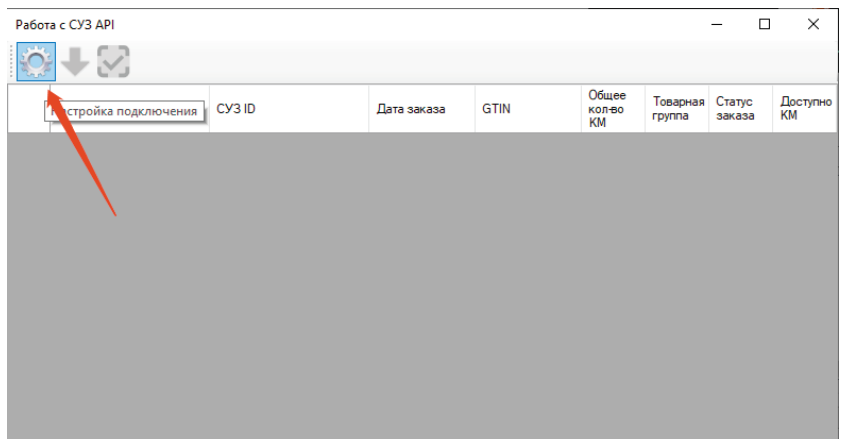

6. В новом окне выберите значения «Хост» как указано на рисунке. Заполните поля «OMS ID» и «ID соединения» данными из кабинета «Честный Знак». В поле "Сертификат" выберите Ваш сертификат ЭЦП ( необходимо установить Крипто про и другое необходимое ПО для работы с ЭЦП) После ввода данных нажимите кнопку «Подключиться»

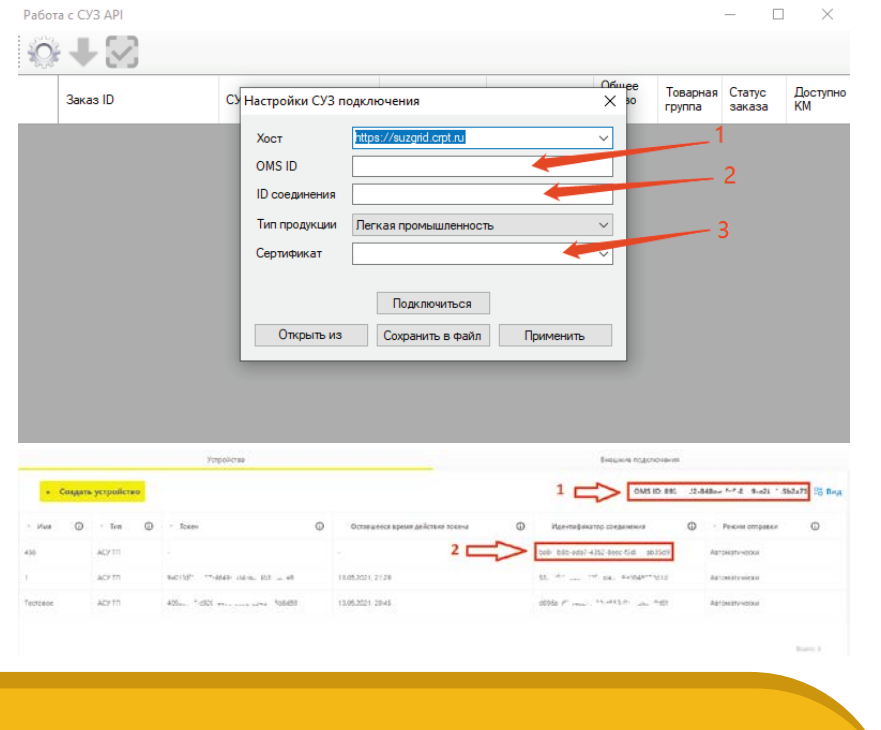

equipment

7. Если все данные введены верно, утилита получила доступ к ЭЦП и ПК не блокирует доступ к серверу появится сообщение «Подключение будет активно до ххххххх»

**MERTECH** 

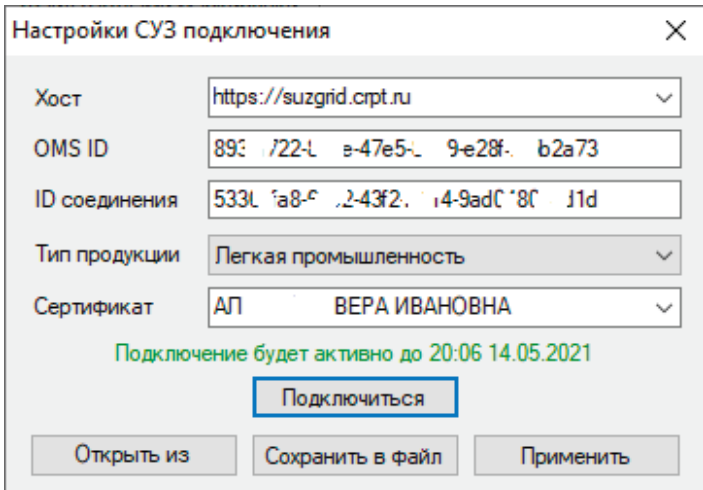

#### 8. Нажимите клавишу «Применить» для сохранения данных

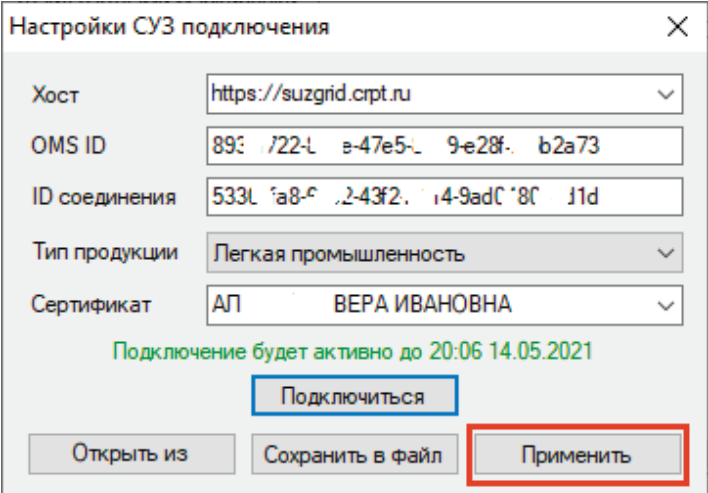

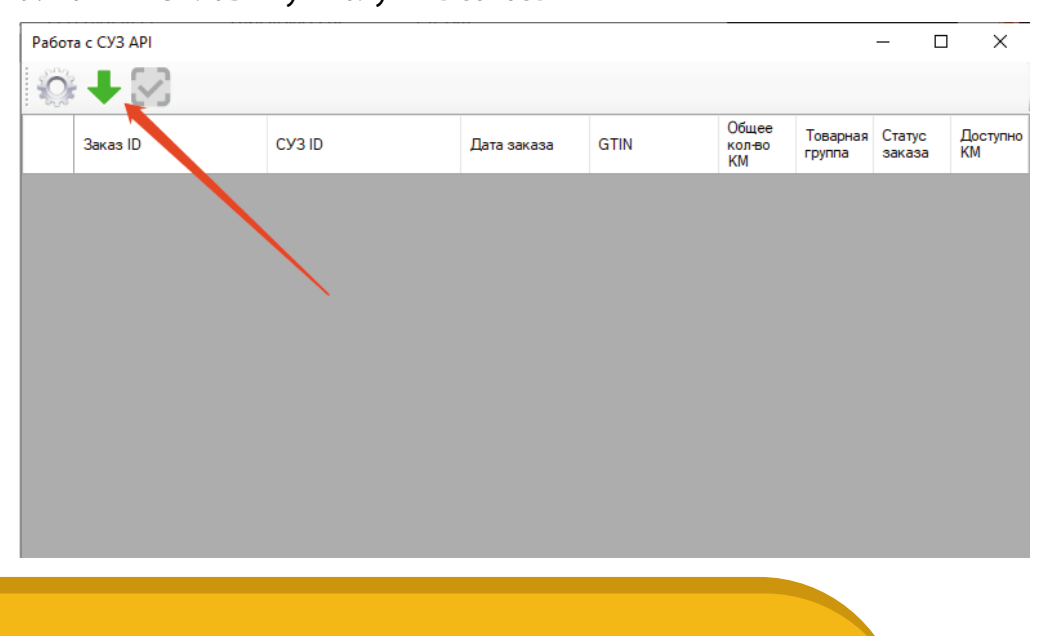

#### 9. Нажмите клавишу «Получить заказы»

### 10. Заказы отобразятся в окне. Выделите необходимый заказ и нажмите кнопку «Получить КМ из заказа»

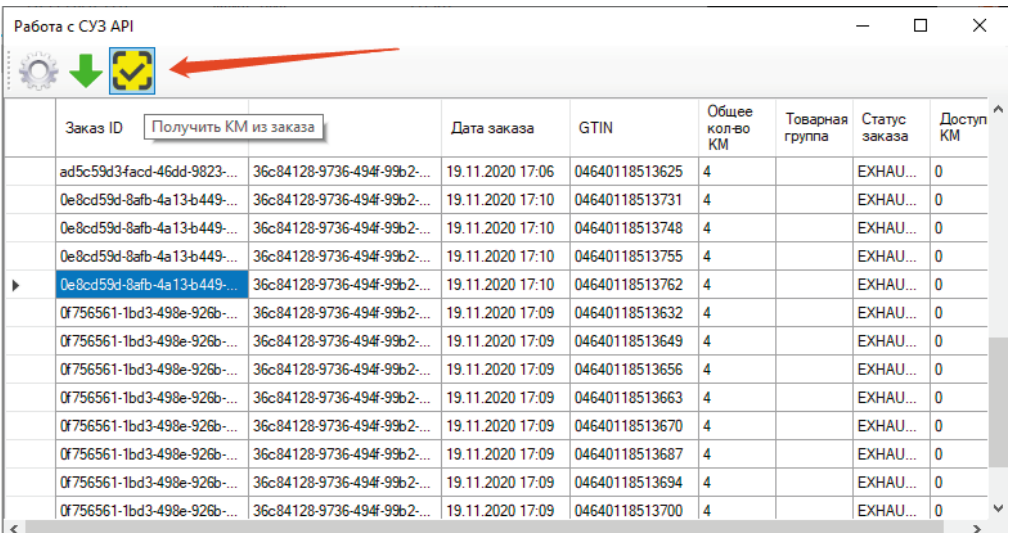

**MERTECH** 

## 11. В новом окне укажите необходимое количество кодов и нажмите кнопку «Получить КМ»

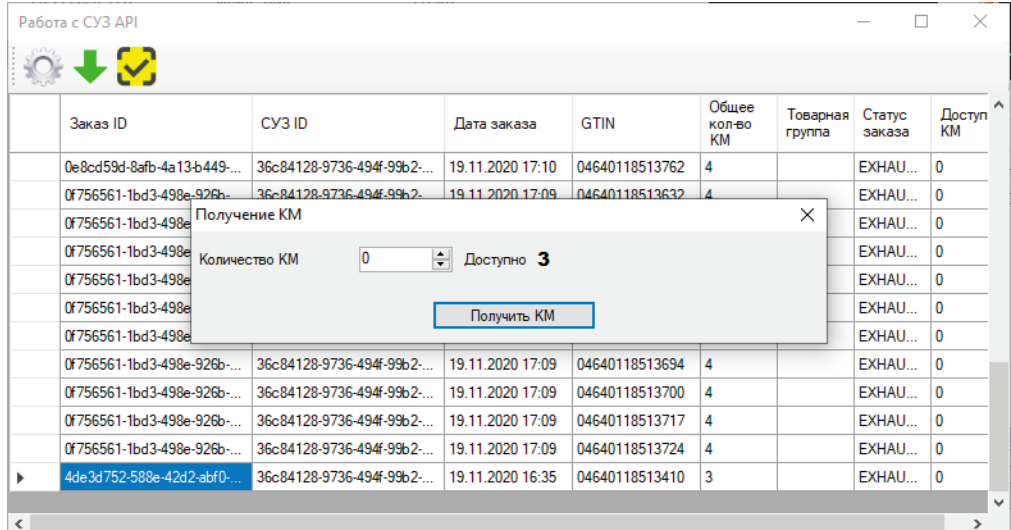

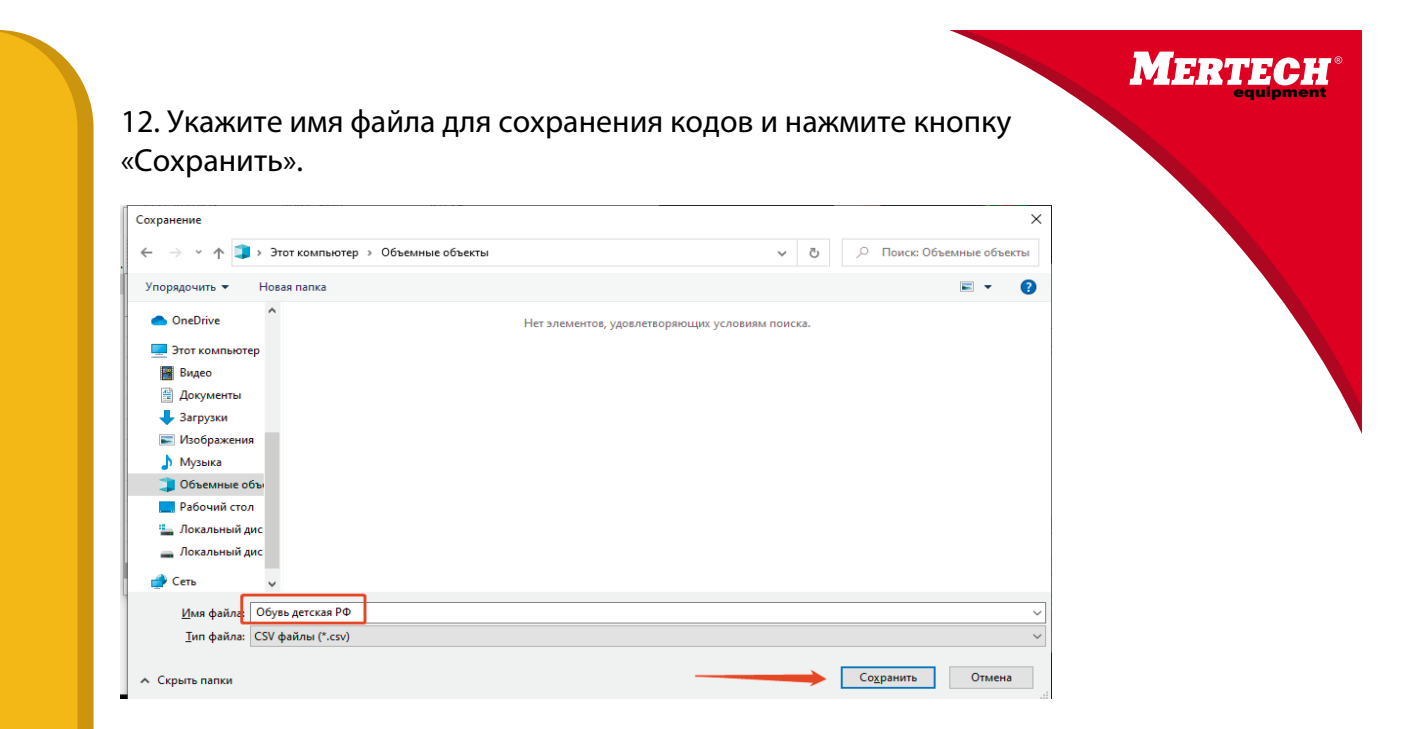

## **Внимание!!! открытие файла CSV другими приложениями может привести к безвозвратному повреждению файла.**

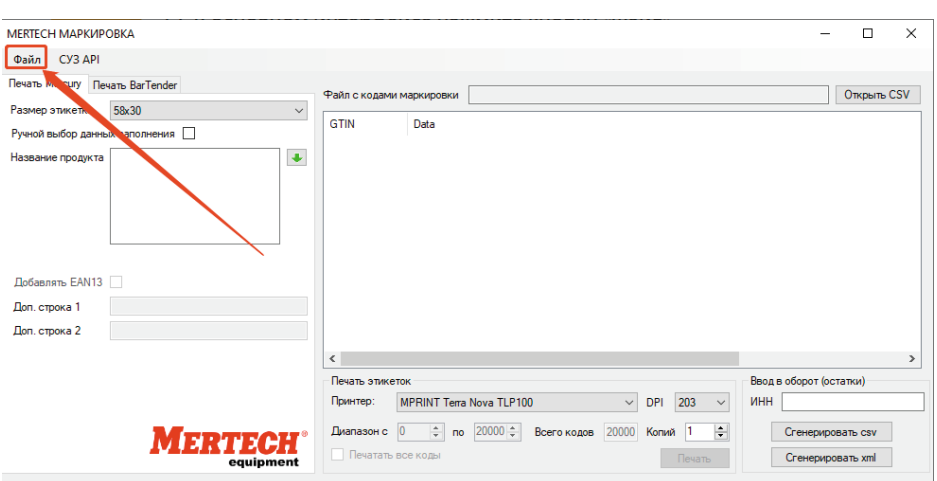

13. В основном интерфейсе нажмите кнопку «Файл»

14. Далее нажимаем кнопку «Открыть» и указываем путь к файлу CSV, который мы получили из системы «Честный знак»

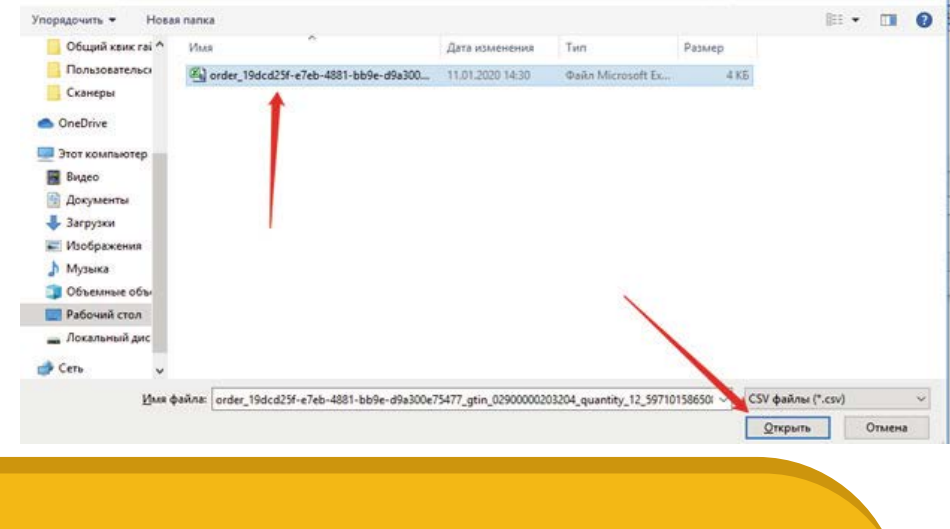

MERTECH 15. Произойдет загрузка данных маркировки в приложение и подсчет количества кодов маркировки, доступных для печати.  $\overline{a}$ MERTECH MAPKMPOBKA  $\overline{\mathbf{x}}$ Daily CV3 API **Nevero Mercury Perant BarTender**  $[{\mathbb C}{\backslash} {\mathbb L}l\text{-weak} {\mathfrak m}{\mathfrak m} \text{-weak} {\mathfrak m} {\mathfrak m} \text{-weak} {\mathfrak m} {\mathfrak m} \text{-algebra} {\mathfrak m} \text{-algebra} {\mathfrak m} \text{-algebra} {\mathfrak m} \text{-algebra} {\mathfrak m} \text{-algebra} {\mathfrak m} \text{-algebra} {\mathfrak m} \text{-algebra} {\mathfrak m} \text{-algebra} {\mathfrak m} \text{-algebra} {\mathfrak m} \text{-algebra} {\mathfrak m} \text{-algebra} {\mathfrak m} \text{-algebra} {\mathfrak m} \text{-algebra} {\mathfr$ Размер этикетки 58x30  $\sim$   $\sim$ GTIN Ружной выбор данных заполнения □ Data  $\overline{\bullet}$ **Название продукта Dodannin** EAN13 .<br>Доп. строка 1

Beog a oборот (остатки)

16. При выборе "Ручной выбор данных Заполнения" появятся поля, доступные для самостоятельного воода данных. На форме слева устанавливаем параметры кодов. Поля "Характеристика" и "Произведено" можно исключить из печати, нажав на кнопку "Х"

Texans sheverox.<br>
Playertep: MPRINT Terra Nova TLP100 → DPI 203 → VHH | 

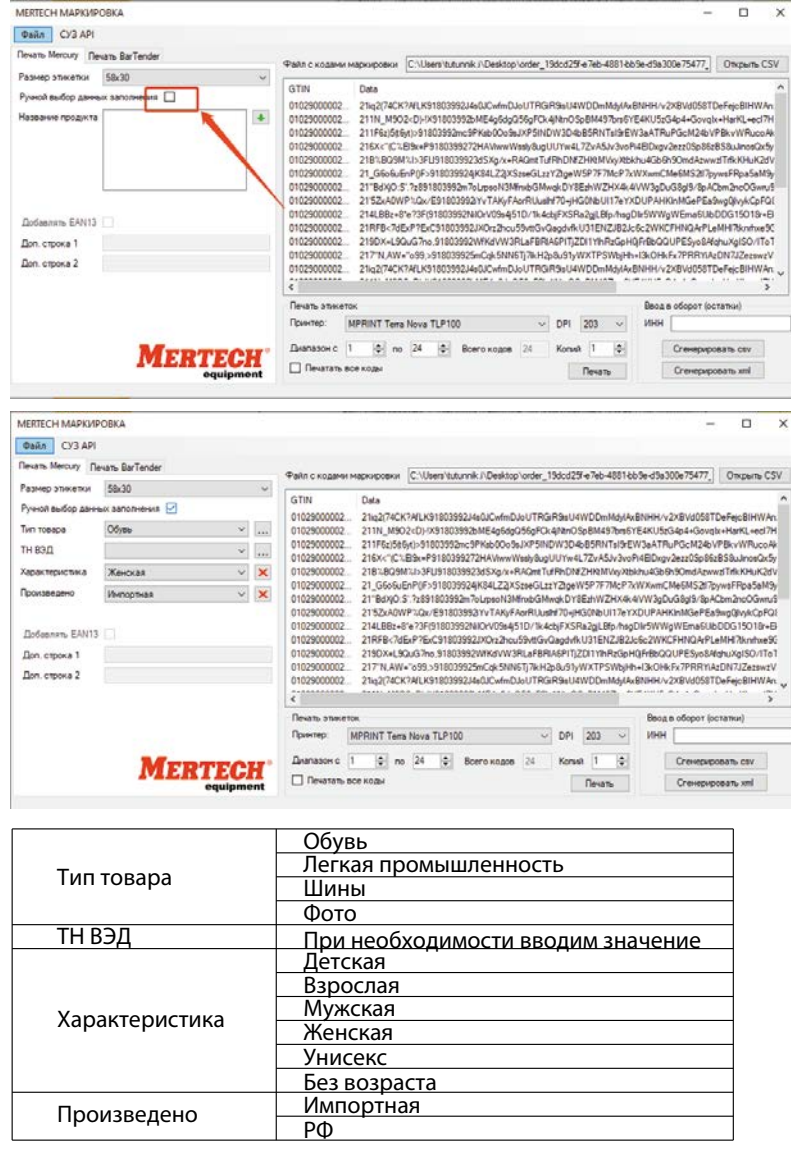

**Nevata** anotestos

**MERTECH** 

Доп. строка 2

### 17. Для автоматического получения "Название продукта" нажмите стрелку загрузки.

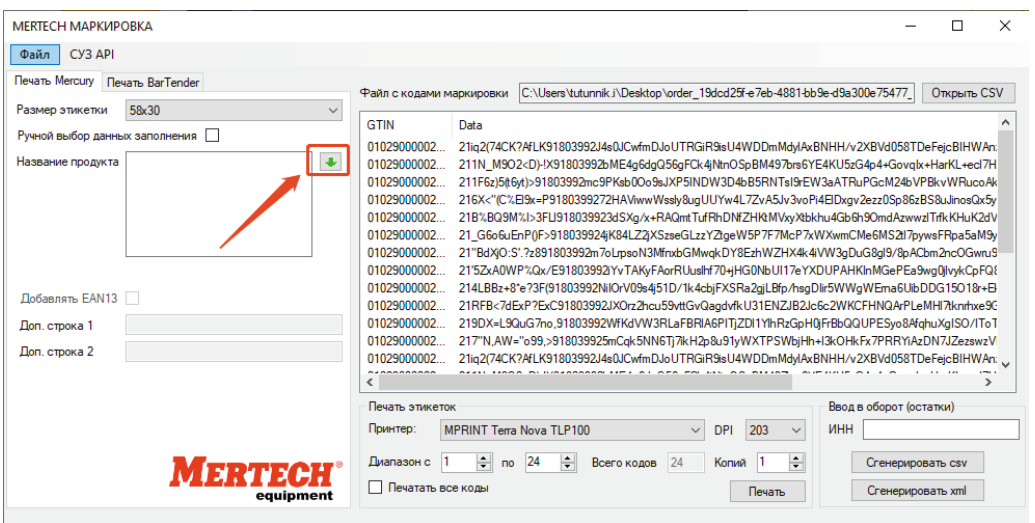

**MERTECH** 

## Если соединение с СУЗ установлено, то название продукта подтянется автоматически.

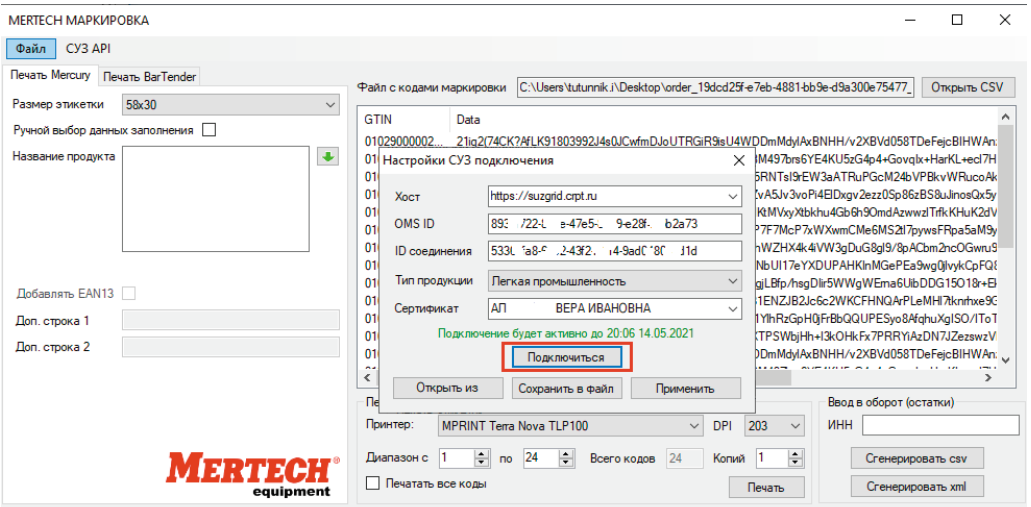

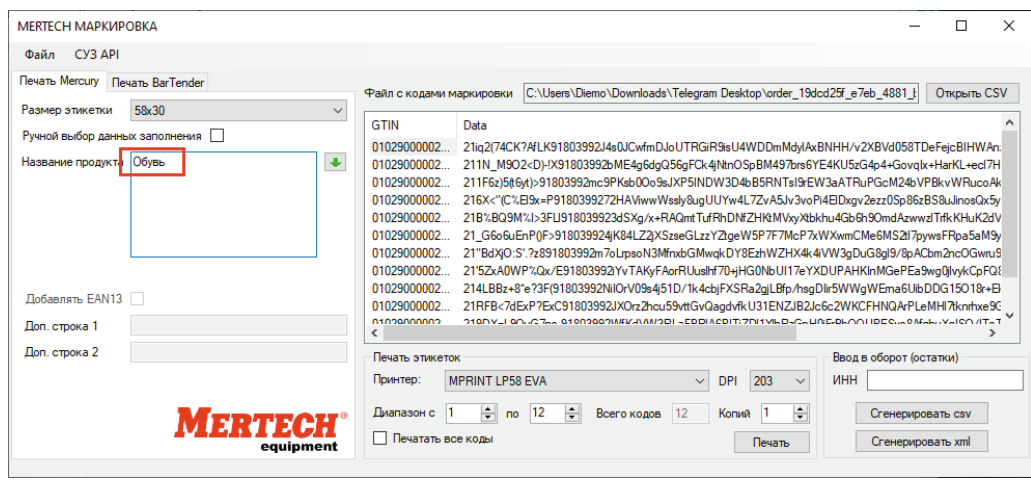

18. Отмечаем «Печатать все коды» или, при необходимости, устанавливаем диапазон кодов, которые планируем отправить на печать и нажимаем кнопку «Печать» .

При необходимости в поле "Копий" можно установить большее значение количества копий каждой этикетки маркировки. Копии этикеток маркировки могут понадобится например при маркировке ШИН. Или в ином случае, когда есть вероятность повреждения единственного кода на товаре.

MERTECH

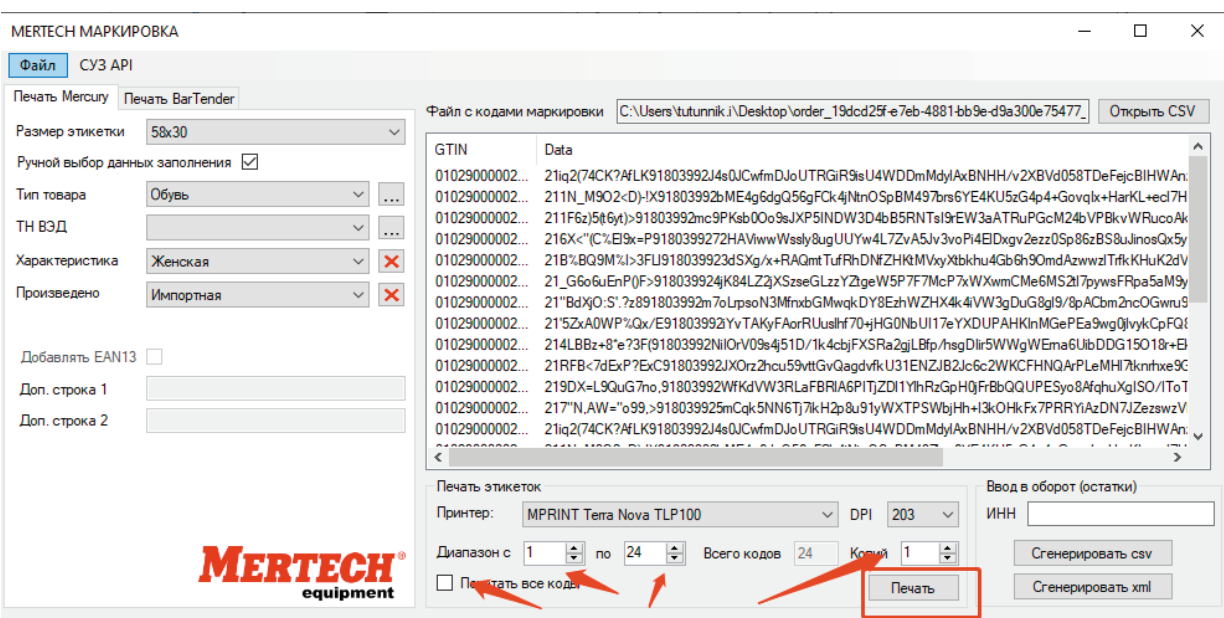

- 19. Принтер отпечатает указанные коды маркировки в заданных параметрах.
- 20. Маркируем продукцию этикетками с кодами.

#### **Внимание!**

1. После печати кодов продукции необходимо сформировать файл для ввода данной продукции в оборот. Для этого в текущей форме вводим ИНН компании которая вводит в оборот данную продукцию. Нажимаем «Сгенерировать csv» или "Сгенерировать xml"

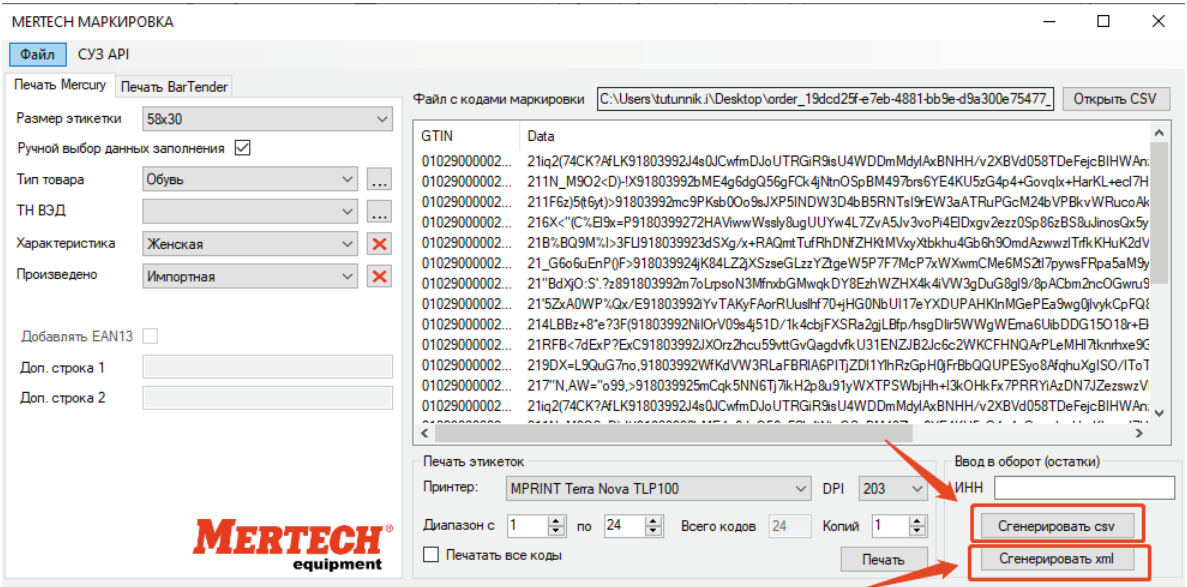

equipment

**MERTECH** 

2. В появившемся окне указываем имя файла и нажимаем кнопку «Сохранить»

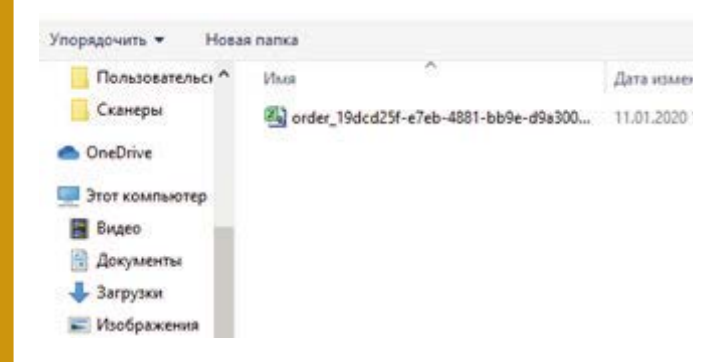

3. При успешном сохранении файла появится ссообщение

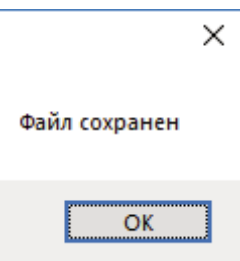

4. Созданный файл «Ввод в оборот» необходимо загрузить в соответствующем меню личного кабинета в системе «Честный знак»